# Foto's op de website plaatsen - sneeuwklas

### I FOTO's KOPIeren naar de 2 mappen

- 1. Open de **map** met foto's op het fototoestel (start automatisch op, anders op Geheugenkaarticoon op bureaublad drukken):
- 2. Selecteer alle foto's in de map (*ctrl a* of *bewerken alles selecteren*) Druk op *ctrl – x* of *bewerken – knippen* om de foto's te verplaatsen.
- 3. Ga naar het **bureaublad** en **open de map open** Sneeuwklas en Dag 1 - cd
- 4. Druk nu op *ctrl v* of *bewerken plakken.* Zo worden alle foto's naar deze map verplaatst.
- 5. Druk op *ctrl a* of *bewerken alles selecteren* om alle foto's weer te selecteren en druk dan op *ctrl – c* of *bewerken* – *kopiëren.*
- 6. Druk op **Vorige >** en open de map **Dag 1 website**
- 7. Druk nu op *ctrl v* of *bewerken plakken.* Zo worden alle foto's naar deze map gekopieerd.

## II FOTO's verkleinen en draaien

Druk op **C** Vorige  $\star$  en selecteer nu de map met foto's en druk op de rechtermuisknop en selecteer VSO Image Resizer:

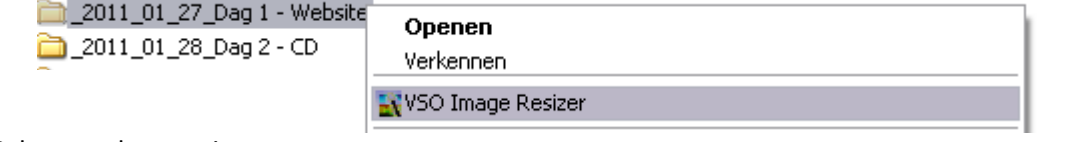

1. Selecteer deze opties:

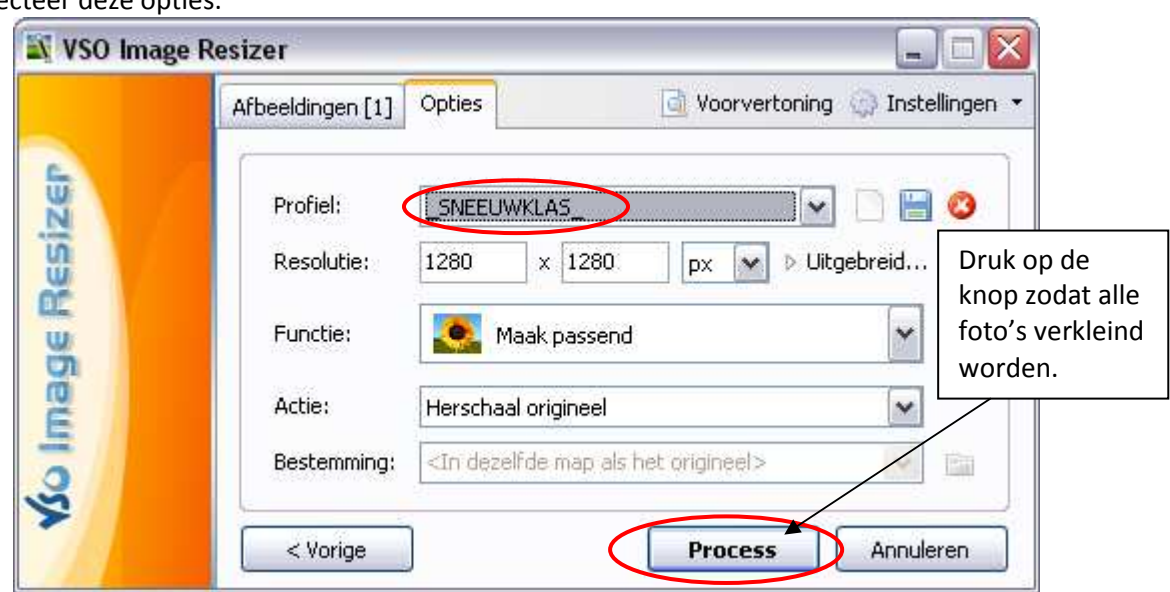

## III HOE PLAATS IK DE FOTO'S OP DE SERVERS VAN PIXAGOGO ?

 $\mathbf{A}$  and  $\mathbf{A}$ 

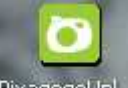

1. Open nu PixagogoUpl... op het bureaublad en druk op

Aanmelden

2. Selecteer nu de map met de foto's en sleep deze in het witte vlak in de Pixagogo Uploader:

 $\overline{a}$ 

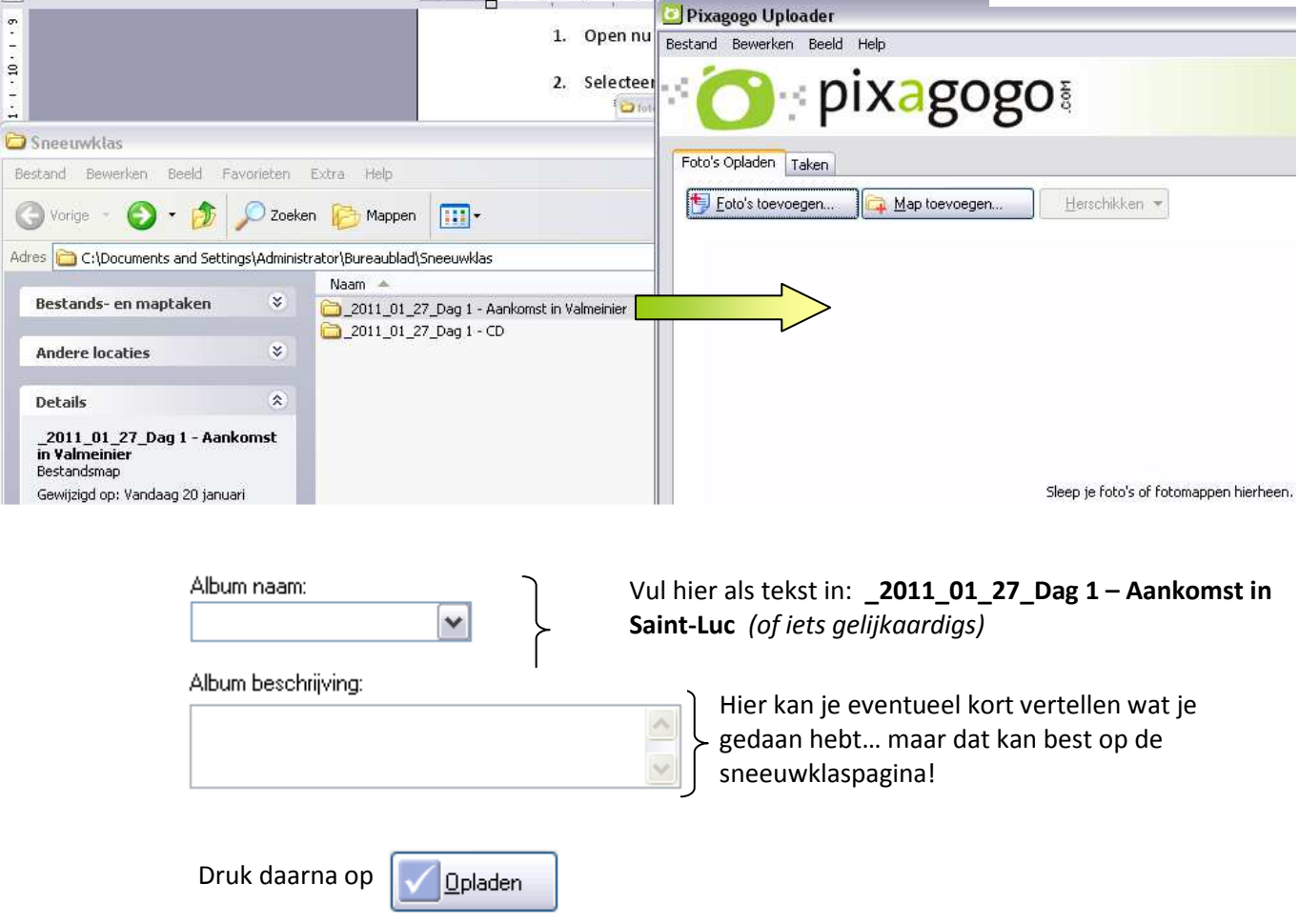

3. Wanneer het album aan het opladen is, druk je op bij **Taken** in het vakje 'Taak' op de rechtermuisknop en selecteer je **Bekijk album online**.

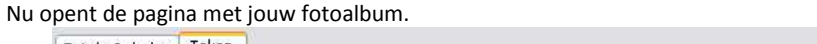

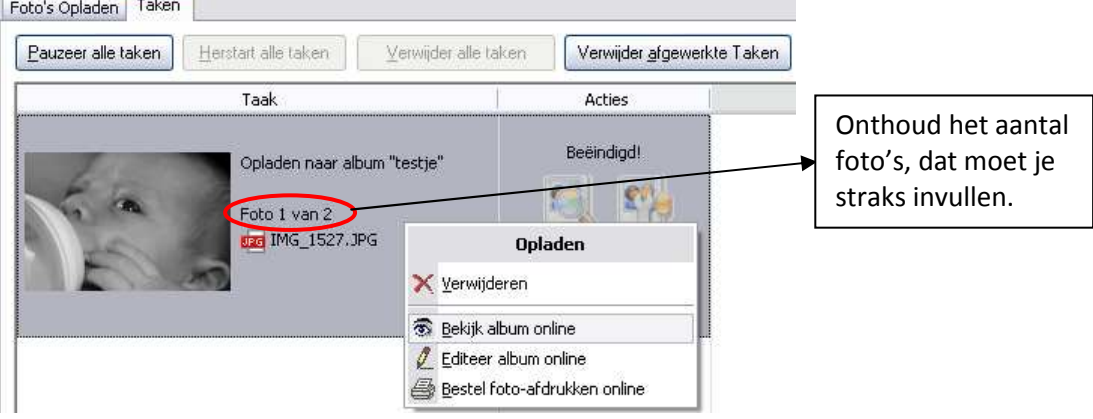

 $\overline{\phantom{a}}$ 

## IV Hoe krijg ik de foto''s nu op de website gezet ?

1. Er wordt een internetpagina geopend met jouw foto's, druk nu op de '+' naast jouw fototab:

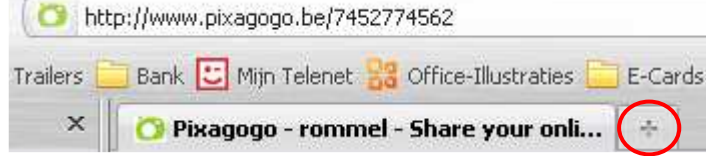

- 2. Druk op de knop '**Bleydenberg'** onder de adresbalk om de schoolsite te openen.
- 3. Log bovenaan in door te dubbelklikken in het loginvakje, selecteer nu 'fotos' en log in. *(problemen? Log in met fotos en paswoord: 3012wilsele)*
- 4. Vink deze vakjes al aan:

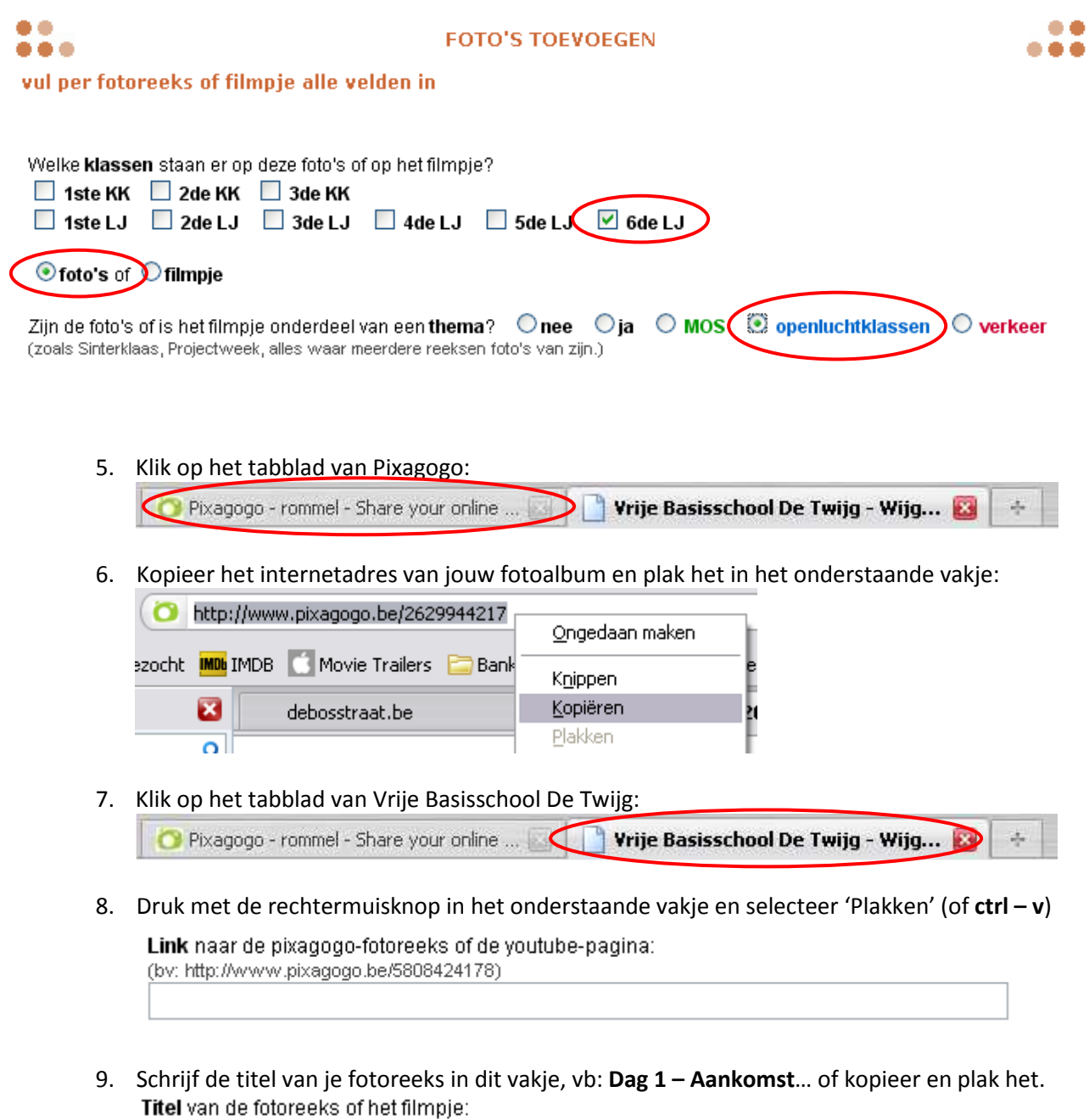

(bv: Het eerste leerjaar op bezoek bij de Paus in Rome.)

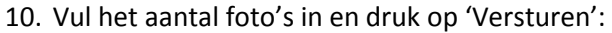

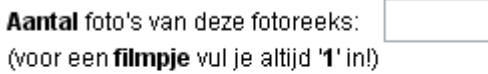

Versturen

#### V Hoe zet ik tekstjes op de website?

- 1) Laat de kinderen een tekstje schrijven in het bestand 'Tekstjes website' op het bureaublad.
- 2) Open de website van de school en log bovenaan in door te dubbelklikken in het loginvakje. Selecteer nu 'sneeuw' en log in. *(problemen? Log in met sneeuw en paswoord: 3012wilsele)*
- 3) Vul alle velden in en kopieer de tekst die de leerlingen hebben gemaakt in 'Tekstjes website' op het bureaublad + plak het in het vakje tekst.
- 4) Druk op **Bladeren** en selecteer een leuke foto in het mapje **dag 1 website.**
- 5) **Druk op submit.**

Veel succes en geniet van de prachtige reis!

Problemen?

Mail me: ditrovic@gmail.com Bel me: 0032496373690

Dieter.